## Grid Variables and Actions in the Work With Pattern

**GeneXus** 

## WWAttractionsFromScratch

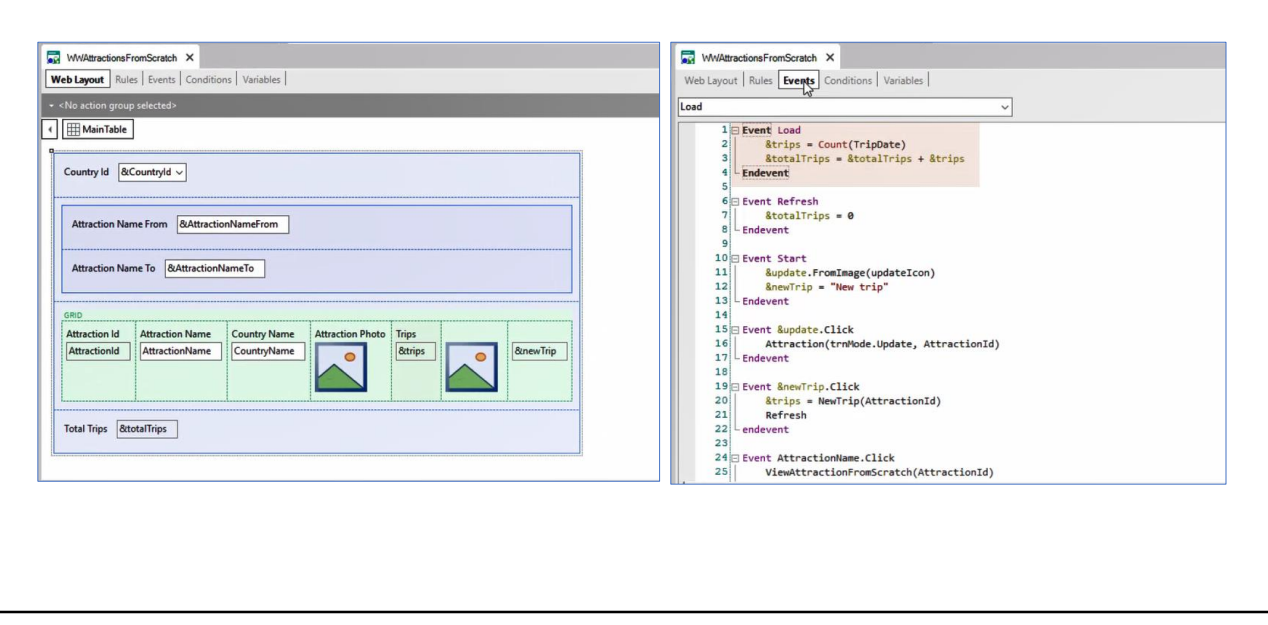

**GeneXus** 

We already saw in previous videos how in our Travel Agency application we could add a variable & Trips to our grid , and how to load it for each line from the Load event .

If instead of implementing this on a manually created web panel as we did, we wanted to use the Work With for Web pattern , how would we do that ?

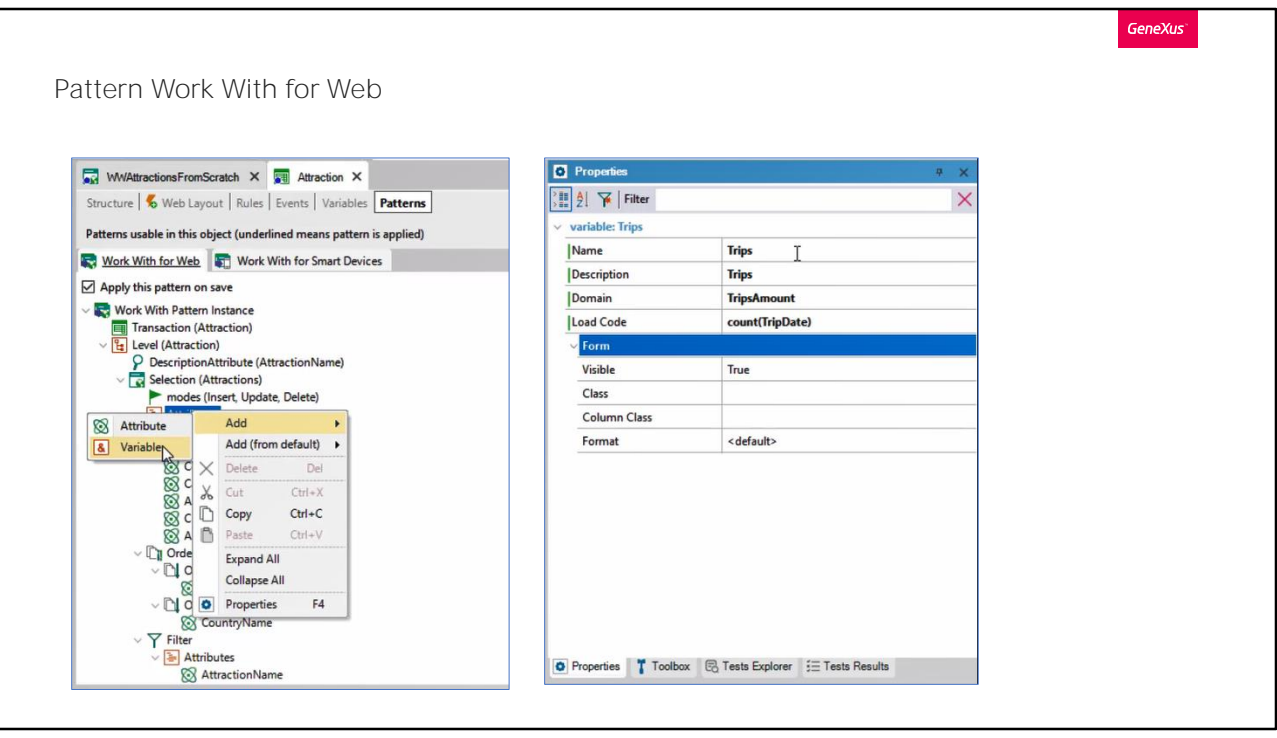

To add the variable , we right - click on the Attributes / Add / Variable node.

We define it through the properties window where we will be asked to name the variable and its domain . Also , we will see that a property named Load Code is displayed .

That's where we specify what value the variable will be loaded with for each line of the grid .

We will enter the Count formula , passing it the TripDate attribute , just as we did from the WebPanel generated by us , since we are interested in counting the number of trips entered for each of the attractions .

## Pattern Work With for Web

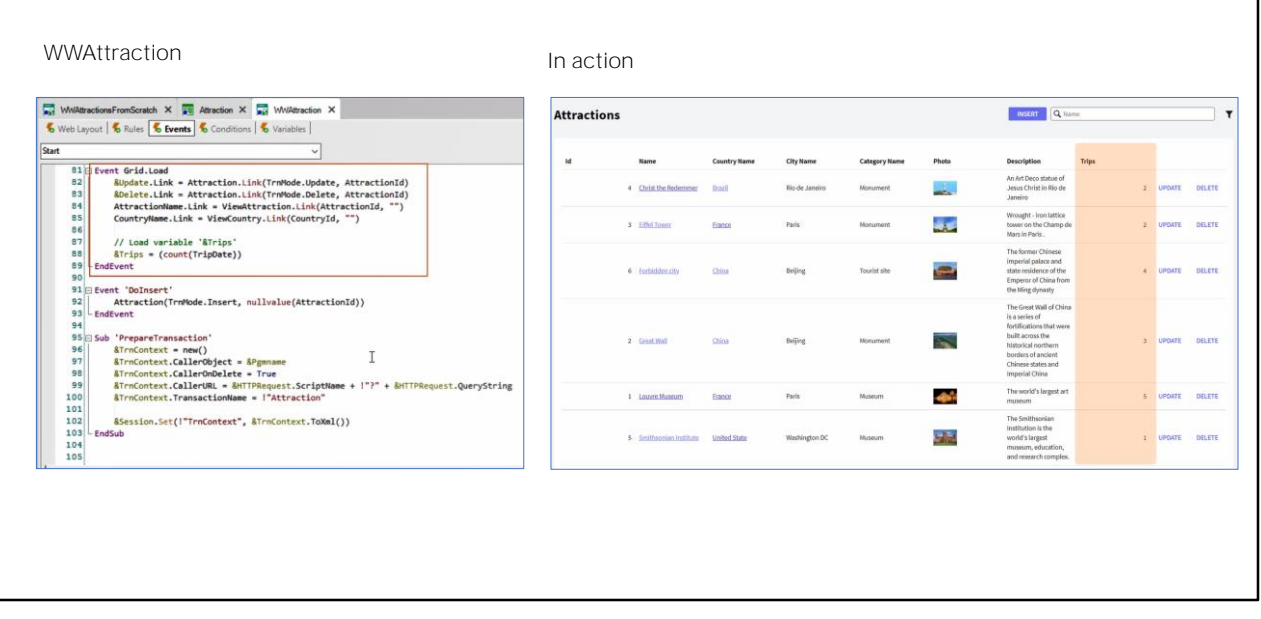

**GeneXus** 

If we save what we have done in the " instance file " of the pattern and open the web object WWAttraction panel created automatically , we will see that in the Load event of the grid, the pattern placed the code that we indicated to load the variable.

Let's see how it works .

## Pattern Work With for Web

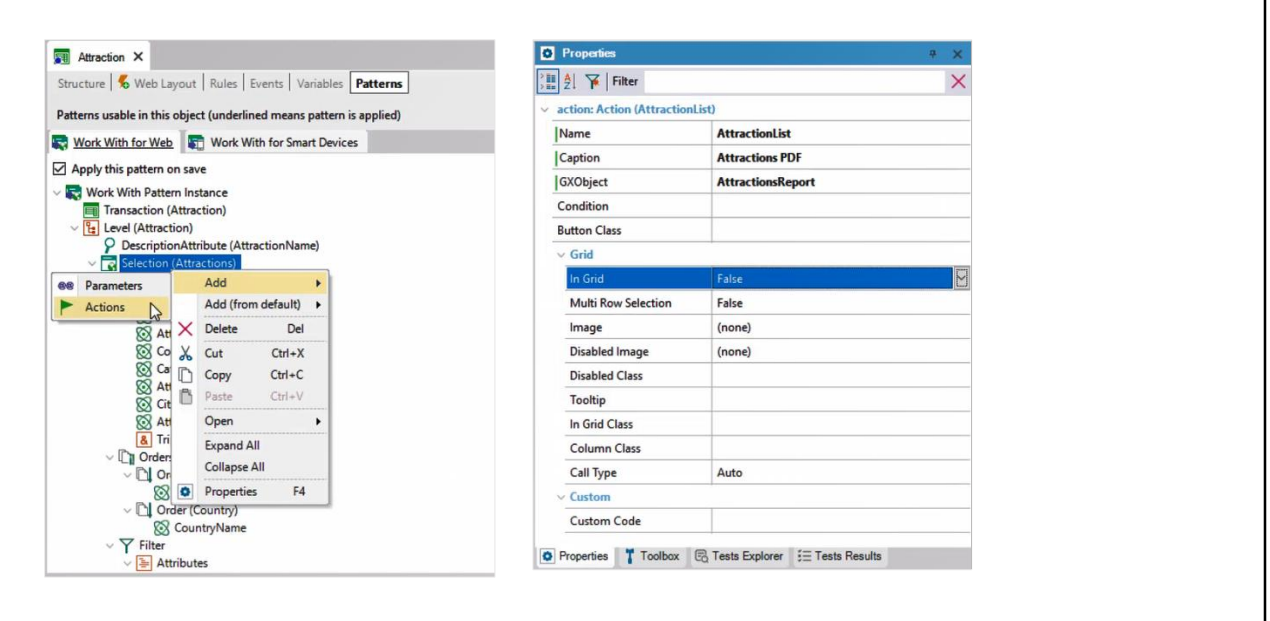

GeneXus

Now , we want to add a text / link / button outside the grid , which allows us to invoke the Attractions Report procedure that we had created to print all the attractions as a PDF.

We add an action at the level of the Selection node that implements the Work With itself.

And by means of the properties we indicate the Caption that it will have, as well as if we want it to be an image instead of a text , if we want it to be outside the grid , or , on the contrary , a button inside the grid , for each line.

And most importantly : what object to invoke as a consequence of choosing action .

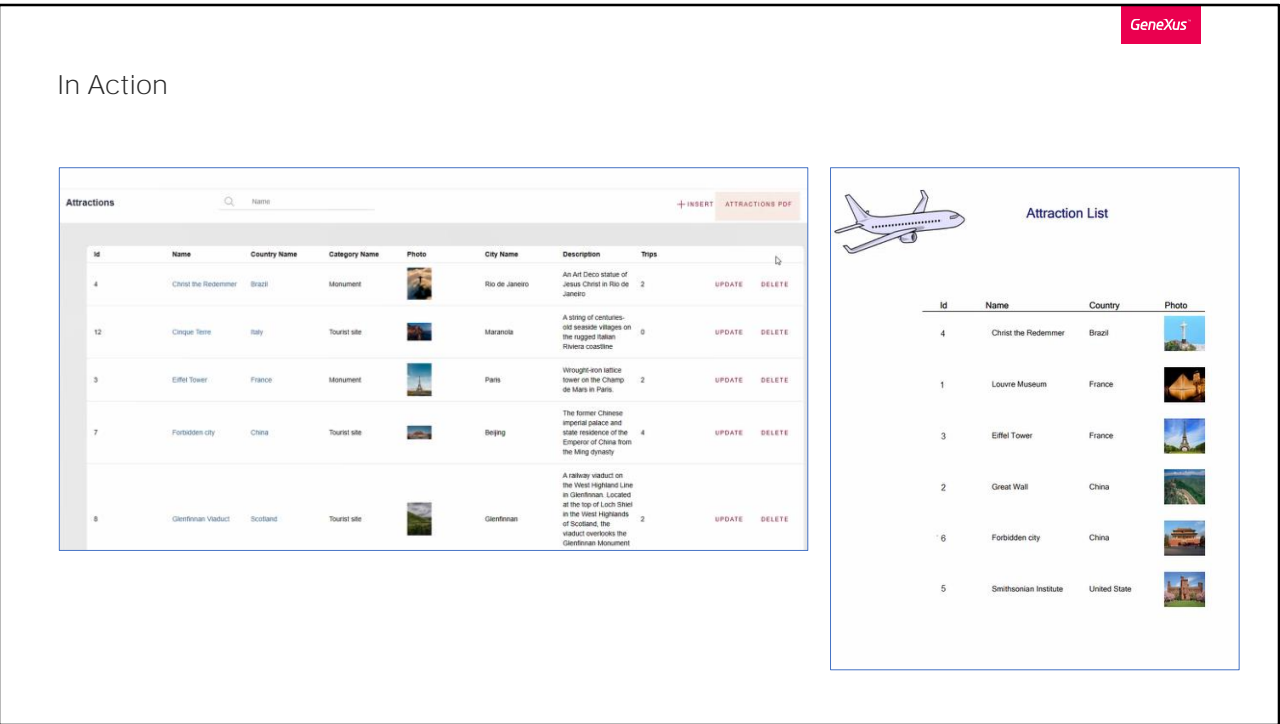

We see it running.

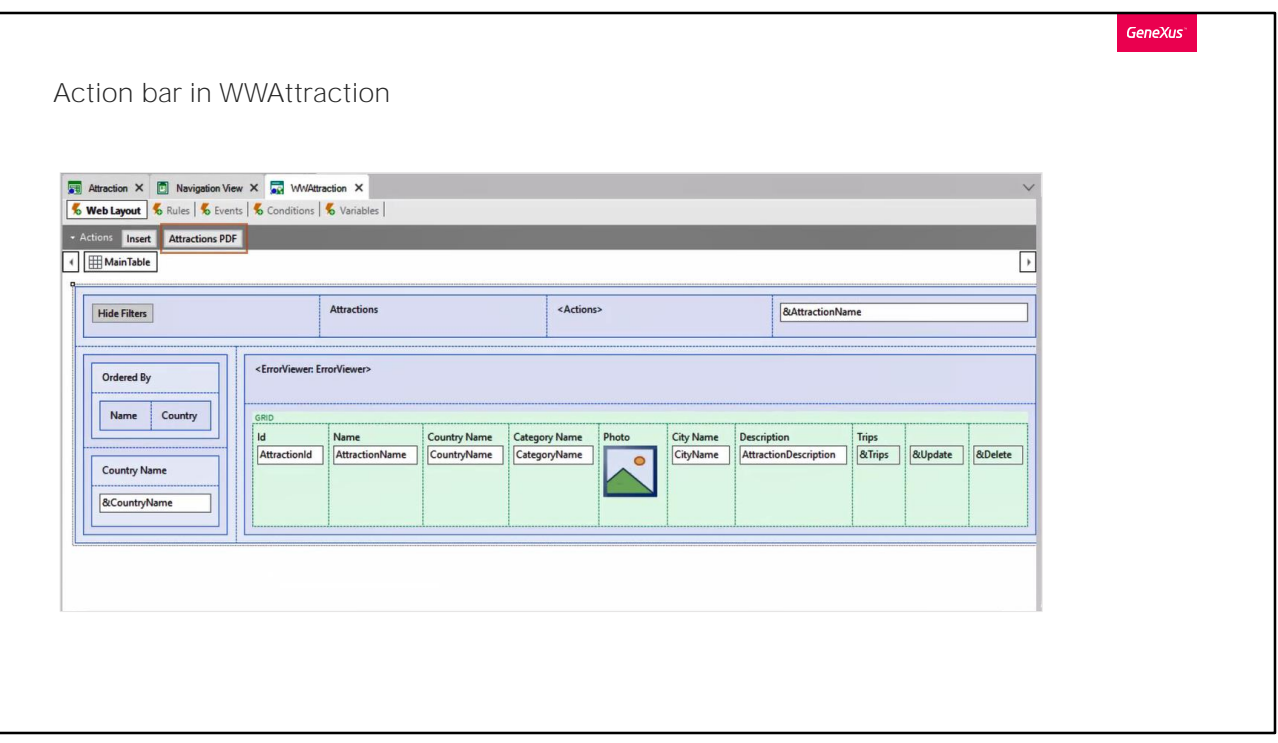

By opening the web panel generated by the pattern, we can see how the action has been included in the Action Bar.

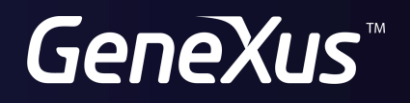

training.genexus.com wiki.genexus.com